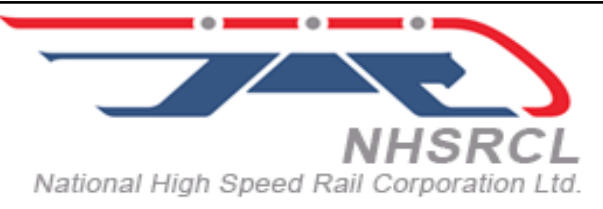

# **National High Speed Rail Corporation Limited**

*(A Joint Venture of Government of India and Participating State Governments)*

### **PROVIDING SPACE FOR OFFICE & OTHER FACILITIES ON LEASE BASIS IN PALGHAR TOWN A FOR NATIONAL HIGH SPEED RAIL CORPORATION LIMITED.**

## **Tender No. NHSRCL/CPM/PALGHAR/2021-22/05**

### **Notice Inviting Tender (Single Stage Single Packet E-tendering)**

### **NATIONAL HIGH SPEED RAIL CORPORATION LTD. 102, Adinath Villa, Opposite of Taashi's Hotel, Vagulasar, Mahim Road, Palghar: 401404**

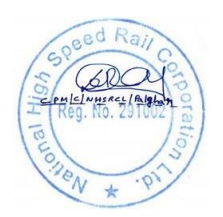

#### **NOTICE INVITING TENDER (NIT)**

#### **1.1 GENERAL**

#### **1.1.1 Name of Work:**

National High Speed Rail Corporation Ltd. (NHSRCL) invites open tenders from eligible applicants, PROVIDING SPACE FOR OFFICE & OTHER FACILITIES ON LEASE BASIS IN PALGHAR TOWN A FOR NATIONAL HIGH SPEED RAIL CORPORATION LIMITED.

The brief scope of the work is provided in Section-5, technical specification

#### **1.1.2 Key details:**

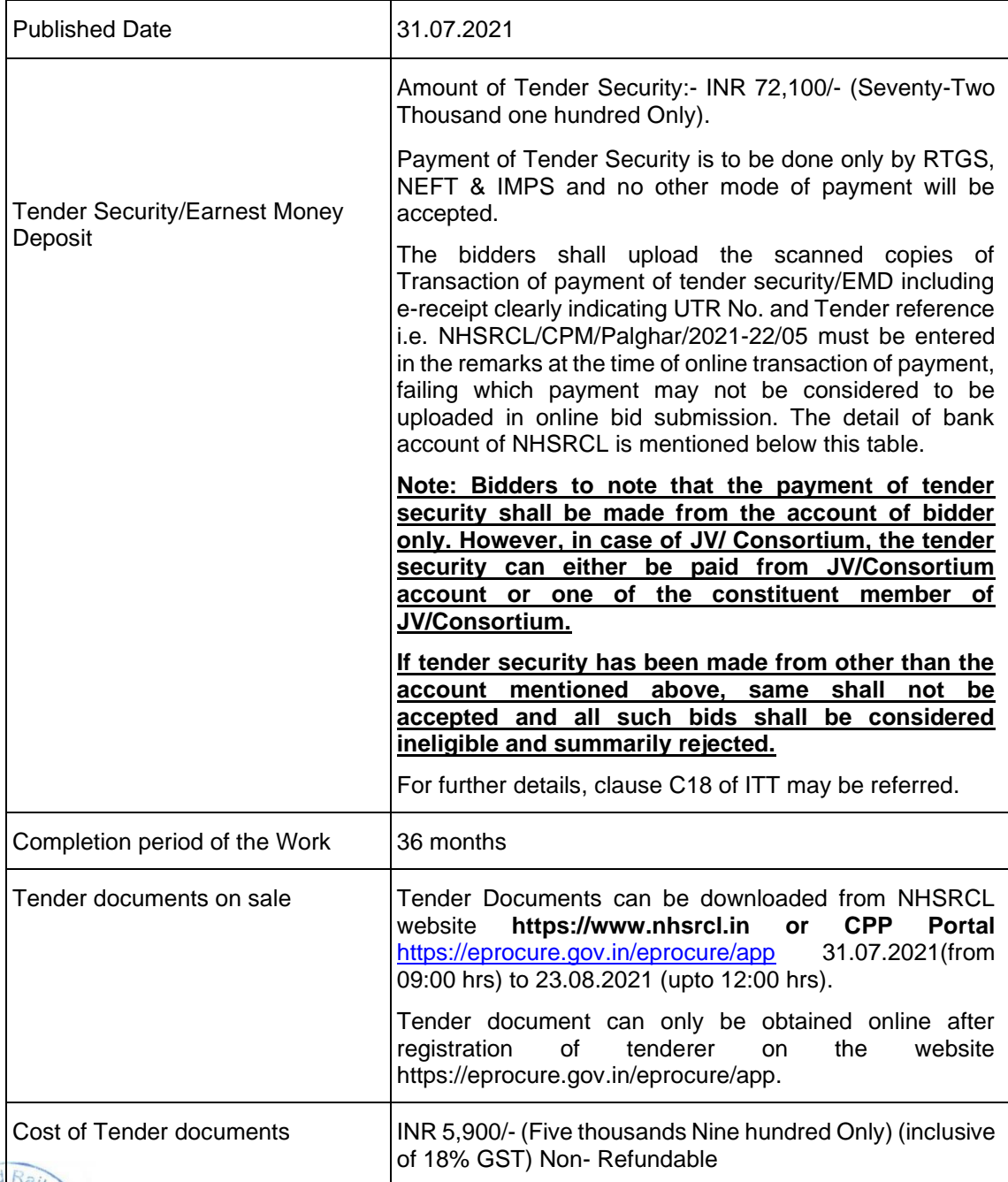

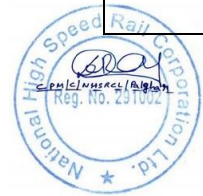

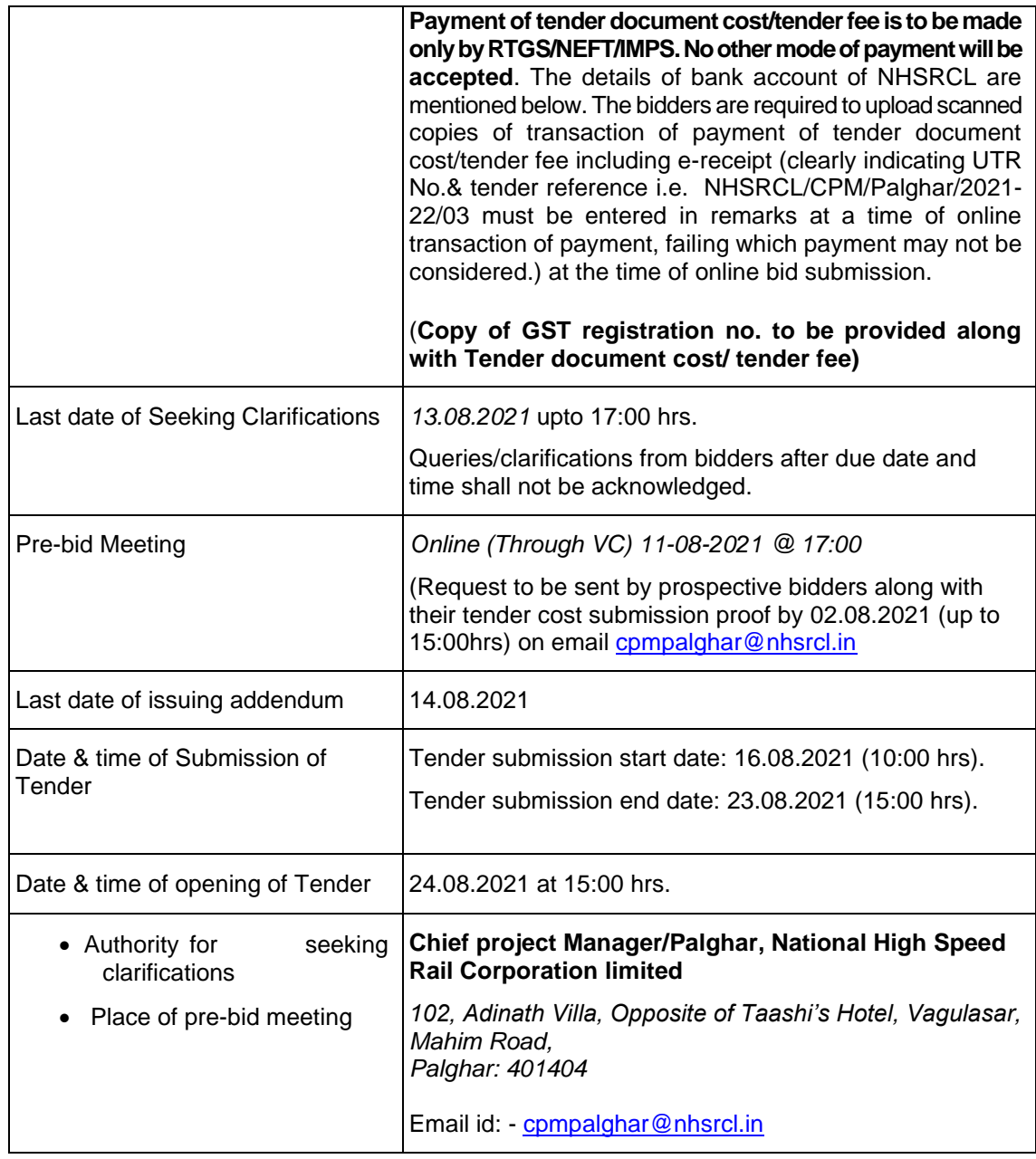

 To facilitate payment for Tender Fee and Tender Security through RTGS, NEFT & IMPS, the details of bank account of NHSRCL is mentioned below:

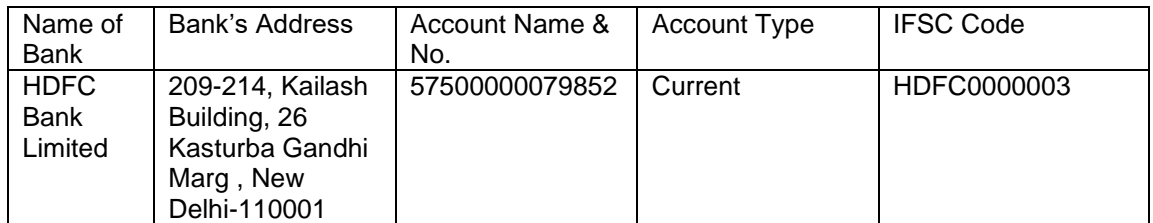

2. Tender documents can be downloaded from [www.nhsrcl.in](http://www.nhsrcl.in/) & <https://eprocure.gov.in/epublish/app> in the period as mentioned in above table.<br> $\left(\bigotimes_{p\in\mathbb{Z}}\mathbb{Z}_p\right)$ 

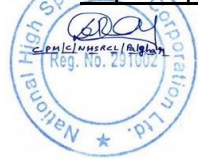

- 3. NHSRCL may issue addendum(s)/corrigendum(s) to the tender documents. In such case, the addendum(s)/corrigendum(s) shall be issued and placed on website [www.nhsrcl.in](http://www.nhsrcl.in/) &<https://eprocure.gov.in/epublish/app> at any time before the closing time of tender. This shall be the responsibility of the prospective registered bidders to check the web site for any such corrigendum/addendum at the time of closing time of tender and ensure that bid submitted by them are in accordance with all the corrigendum/addendums.
- 4. All bids must be submitted to the CPP portal only as specified in above table, following the steps as provided in **INSTRUCTIONS FOR ONLINE BID SUBMISSION**
- 5. NHSRCL reserves the right to cancel the tender before submission / opening of tender, postpone the tender submission / opening date and to accept / reject any or all tenders without assigning any reasons therefor.
- 6. Bidder may note that they are liable to be disqualified at any time during the tendering process in case any of the information furnished by them is not found to be true. The decision of NHSRCL in this regard shall be final and binding.
- 7. **The validity of the offer shall be 90 days from the date of opening of the tender.**

#### **S/d**

#### **Chief Project Manager(Civil)/ Palghar**

National High Speed Rail Corporation Limited (NHSRCL)

102, Adinath Villa, Opposite of Taashi's Hotel, Vagulasar, Mahim Road, Palghar: 401404

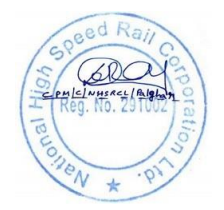

#### **INSTRUCTIONS FOR ONLINE BID SUBMISSION**

The bidder are required to submit soft copies of their bills electronically on the e procurement portal CPP portal using Valid digital signature certificate. The instructions given below are meant to assist the bidders in registering on the CPP portal, prepare their bids in accordance with the requirements and submitting their bids online on the CPP portal.

More information useful for submitting online bits on the CPP portal may be obtained at:

<https://eprocure.gov.in/eprocure/app>

#### **REGISTRATION**

1.Bidders are required to enroll on the e-Procurement module of the Central Public procurement portal (URL: <https://eprocure.gov.in/eprocure/app>) by clicking on the link '**Online Bidder Enrolment'** on the CPP portal which is free of charge.

2.As a part of enrolment process the bidders will be required to choose a unique username and assign a password for their accounts.

3.Bidders are advised to register their valid email address and mobile numbers as a part of the registration process these would be used for any communication for the CPP portal.

4.Upon enrolment the bidders will be required to register their validate digital signature certificate (class ll & class lll certificates with signing key usage) issued by certifying authority recognized by CCA India (e.g. Sify/ nCode/ eMudhra) with their profile.

5.Only one valid DSC should be registered by a bidder. Please note that bidders are responsible to ensure that they do not lend their DSC's to other which may lead to misuse.

6.Bidder then logs into the site through the secure login by entering their user id / password and the password of the DSC / e-token.

#### **SEARCHING FOR TENDER DOCUMENT**

1.There are various search options built-in the CPP portal to facilitate bidders to search active tenders by several parameters please parameters. These parameters could include Tender Document , organization name , location , date , value , etc. there is also an option of advanced search for tenders, wherein the bidders may combine the number of search parameters such as organization name , former contract , location , date , other keywords etc.

2.Once the bidders have selected the tenders they are interested in, they may download the required documents / tenders schedules. these tenders can be moved to the  $\left(\frac{S}{S} \right)$ 

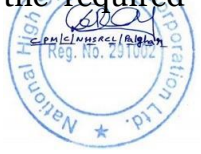

respective 'My Tenders' folder. This would enable the CPP portal to intimate the bidders through SMS / e-mail in case there is any corrigendum issued to the tender document.

3.The bidder should make a note of the unique tender ID assigned to each tender, in case they want to obtain any clarification / help from the Helpdesk.

#### **PREPARATION OF BID**

1.Bidder should take into account any corrigendum published on the tender document before submitting their bids.

2.Please go through the tender advertisement and the tender document carefully to understand the documents required to be submitted as a part of the bid. Please note the number of covers in which the bid documents have to be submitted, the number of documents - including the names and content of each of the document that need to be submitted. Any deviation from this may lead to rejection of the bid.

3.Bidder in advance should get ready to build documents to be submitted as indicated in the tender document / schedule and generally they can be in PDF / XLS / RAR / DWF / JPG format bid documents may be scanned with 100 DPI with black and white options which helps in reducing size of the scanned document

4.To avoid the time and effort required in uploading the same set of standard document which are required to be submitted as a part of every bid, a provision of uploading such a standard documents (e.g. PAN card copy, GST certificate copy, annual reports, auditor certificate etc.) has been provided to the builders bidder can use Myspace or other important documents are available to them to upload such documents. These documents may be directly submitted from the Myspace area While submitting a bid and need not to be upload again and again this will lead to reduction in the time of required for bid submission process.

#### **SUBMISSION OF BID**

1.Bidder should log into the site value in advance for bid submission so that they can upload the bid in time is that on or before the bid submission time. Bidder will be responsible for any delay due to other issues.

2. The bidder has to digitally sign and upload the required documents one by one as indicated in the tender document.

3. Bidder has to select the payment option as offline to pay the tender fee / CMD as applicable and enter the details of the instrument.

4.Bidder should prepare the EMD as per the instructions specified in the tender document the original should be posted/couriered/given in person to the concerned official, latest by the last date of bid submission or as specified in the tender documents. The details of the DD / any other accepted instrument, physical sent, should tally with details available in the scanned copy and the data entered during bid submission. Otherwise the uploaded bid will be rejected.

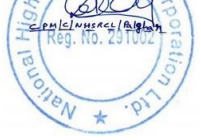

5.Bidder are requested to note that they should necessarily submit their financial bids in the format provided and no other format is acceptable.If the price bid has been given as a standard BOQ format with the tender document, then the same is to be downloaded and to be filled by all bidders. Bidders are required to download the BOQ file, open it and complete the coloured (unprotected) cells with their respective financial quotes and other details )such as name of the bidder). No other cells should be changed. Once the details have been completed., the bidder should save it and submit it online, without changing the filename. If the BOQ file is found to be modified by the bidder, the bidder shall be rejected.

6.The server time (which is displayed on the Bidders dashboard) will be considered as the standard time for referencing the deadlines for submission of the Bids by the bidders, opening of bids etc. the bidder should follow this time during bid submission.

7.All the documents being submitted by the bidder's would be encrypted using PKI encryption techniques to ensure the secrecy of the data. The confidentiality of the bids is maintained using the secure socket layer 128 bit encryption technology. Data storage encryption of sensitive fields is done. Any bid document that is uploaded to the server is subjected to asymmetric encryption using a system generated symmetric key. Further this key is subjected to asymmetric encryption using buyers/bid openers public keys. Overall the uploaded tender document become readable only after the tender opening by the authorized bid openers.

8.The uploaded tender documents become readable only after the tender opening by the authorized bid openers.

9. Upon the successful and timely submission of bids (i.e. after clicking 'Freeze bid submission' in the portal), the portal will give successful bid submission message & A bid summary will be displayed with the bid number and the date and time of submission of the bid with all of the relevant details.

10.The bid summary has to be printed and kept as an acknowledgement of the submission of the bid. This acknowledgement may be used as an entry pass for any bid opening meetings.

#### **ASSISTANCE TO BIDDER**

1.Any queries relating to the tender document and the terms and conditions contained therein should be address to the Tender Inviting Authority for a tender on the relevant contact person indicated in the tender.

2.Any queries relating to the process of online bid submission for queries relating to CPP portal in general may be directed to the 24×7 CPP portal helpdesk.

3.For any technical queries related to the operation of the Central Public Procurement Portal contact at telephone:- The 24×7 Helpdesk number 0120-4200 462, 0120-4001 002/5, 0120 – 6277 787. E-Mail: eproc[at]nic[dot]in.

International bidders are requested to prefix +91 as a country code.

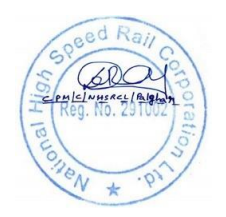